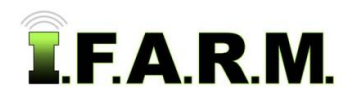

# **Help Document / Training Tutorial**

## **Creating a Soil Test / Target Sample Work Order**

## **1. Open Work Order Tab.**

**A.** With I.F.A.R.M.'s main page open, expand the customer profile to show all customers / growers. - Users can right click on the customer / grower and select **Expand All** to drop down all fields (right).

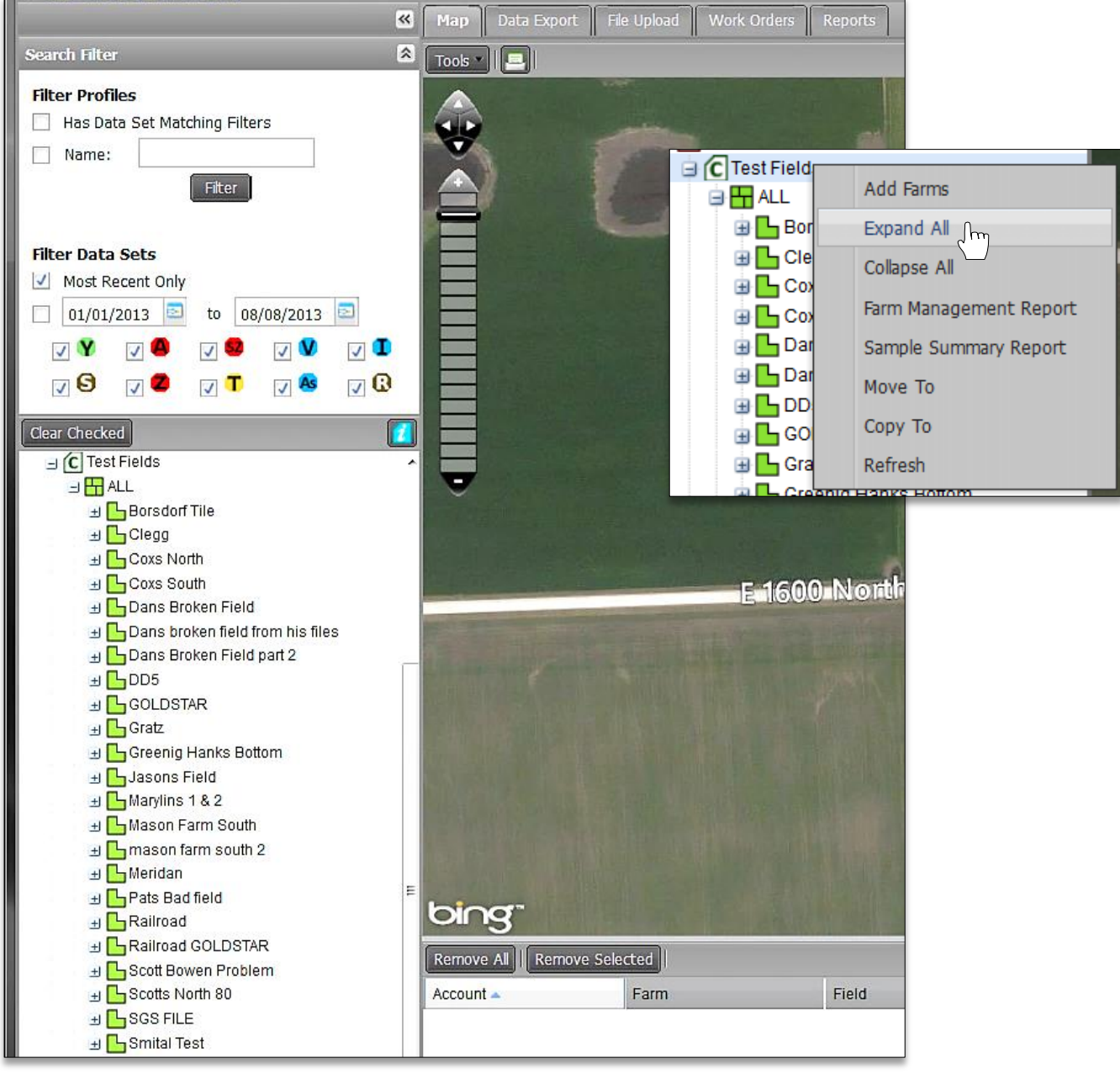

**B.** Click on the **Work Order Tab.** The work order page will appear.

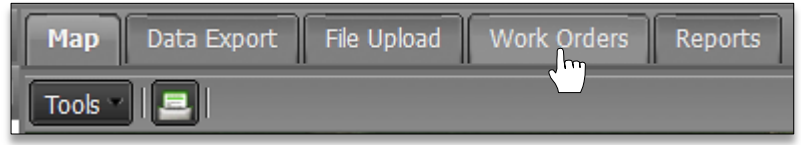

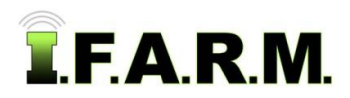

**C.** Once opened, notice the default template is the **Soil Test** option. The **Order Form** will display.

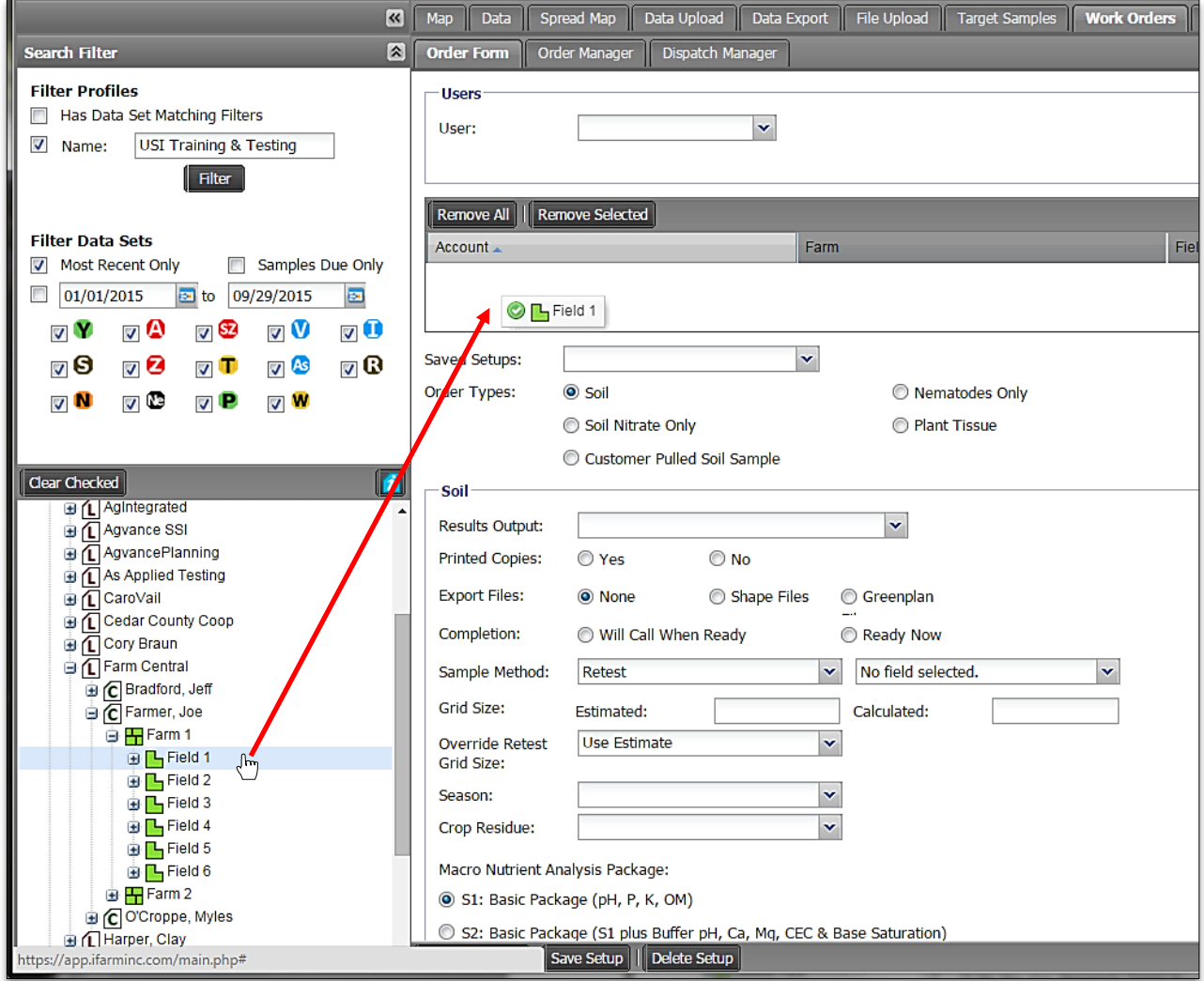

- **D.** Left click and hold on a field to be tested. Drag the field up into the account window (above).
	- It will populate the entry (below).

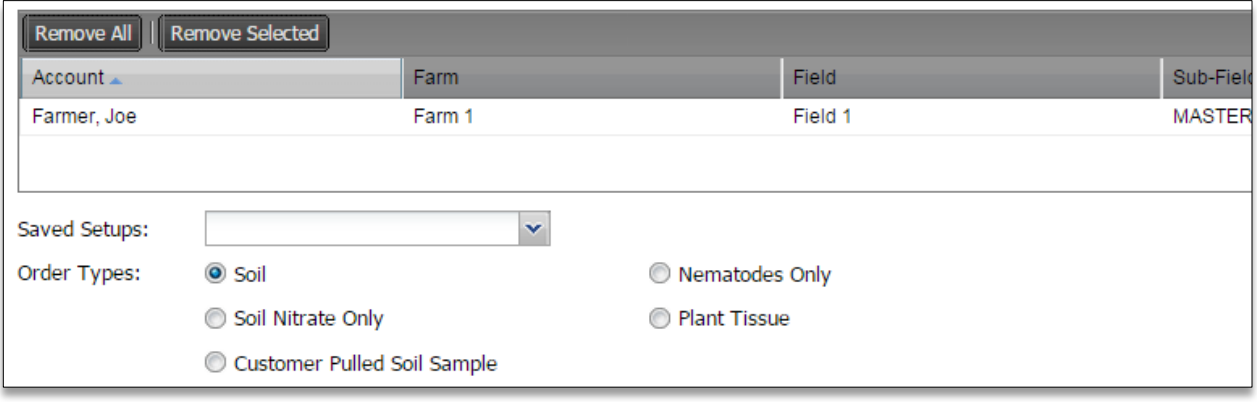

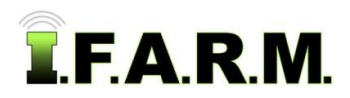

#### **2. Selecting a Target Order / Field Options.**

- **A.** Take notice of the test / logistic information to be filled out.
	- Go through and enter all field information required.

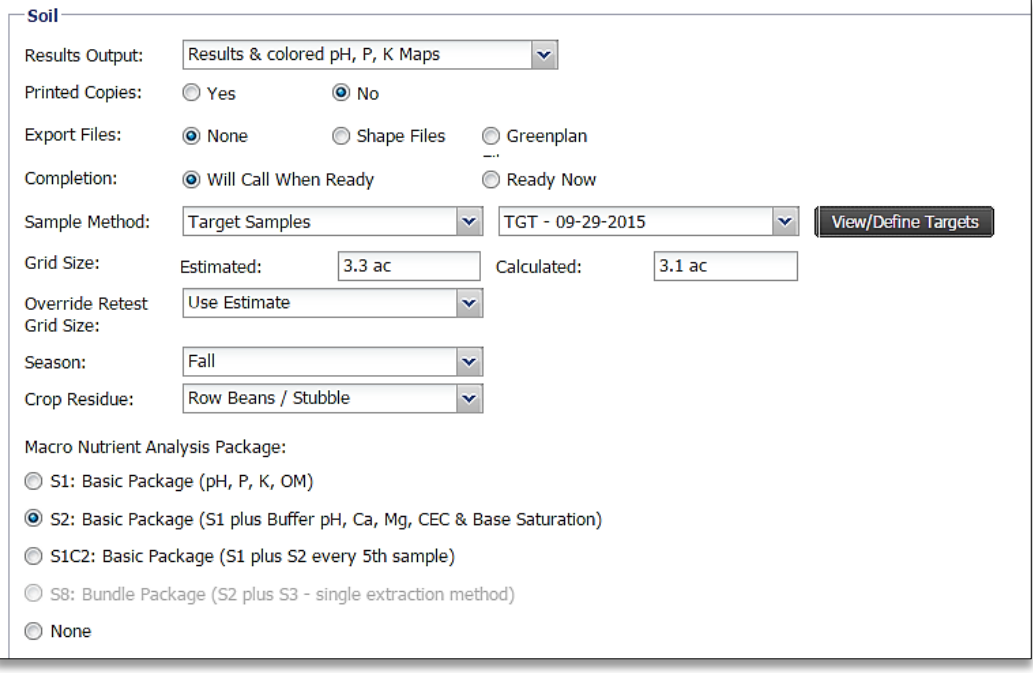

- **Results Output**: Use the drop down to indicate which report(s) are required.
- **Printed Copies**: Click button if printed / mailed copies are required.
- **Export Files**: Click button if data files are required to be emailed.
- **Completion**: Click a button to indicate if a field is **Ready Now**, or if it will be made ready at a later time (**Will Call**).
- **Sample Method:** Use the drop down menu to choose Target Samples. If a field pulled into the account window has a Target Sample in the profile, it will display in the drop down menu to the right. Clicking the View/Define Targets button will bring up the Target Sample tab; either displaying the field and already-set targets points, or allowing the user to set new points.
- **Grid Size**: An estimated and calculated grid size will appear (from the Target Sample).
- **Override Retest Grid Size:** If the user wishes to force in a new size grid, use the drop down and select a new grid size. The resulting work order will reflect a stamp indicating a new grid size has been chosen.
- **Season:** Allows you to choose the season the samples are to be pulled.
- **Crop Residue**: Allows you to select the crop residue of the field to be pulled.

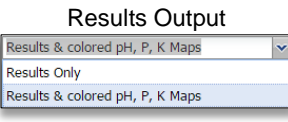

#### Sample Method

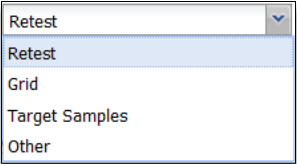

#### Retest Drop-down

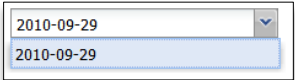

#### Override Grid Size Drop Down

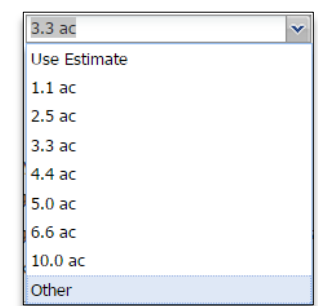

#### Season Drop-down

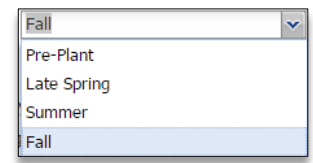

#### Crop Residue Drop-down

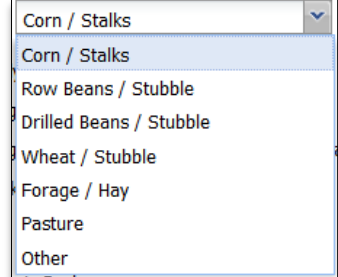

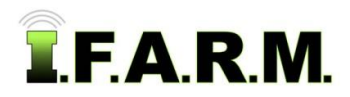

#### **3. Macro Nutrient Analysis Package.**

- **A.** Chose a primary soil test package required.
	- Be advised that any **out of IL** state customers will have to select a **S2 Basic Package**. If a different test is required, write the request in the **Notes** area at the bottom of the work order.

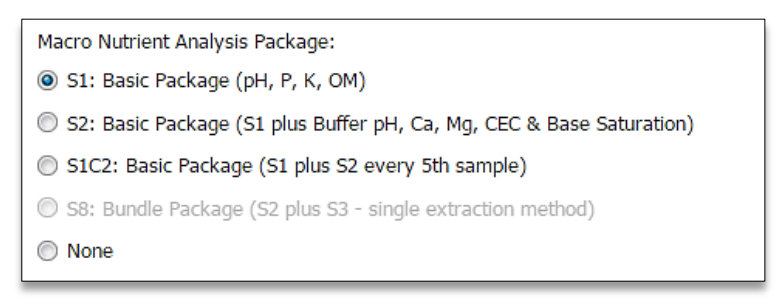

### **4. Micro Nutrient Analysis Package.**

- **A.** Review the micro nutrient package options.
- **B.** If micros are required, chose the package set or individual micros by clicking in the selection boxes.

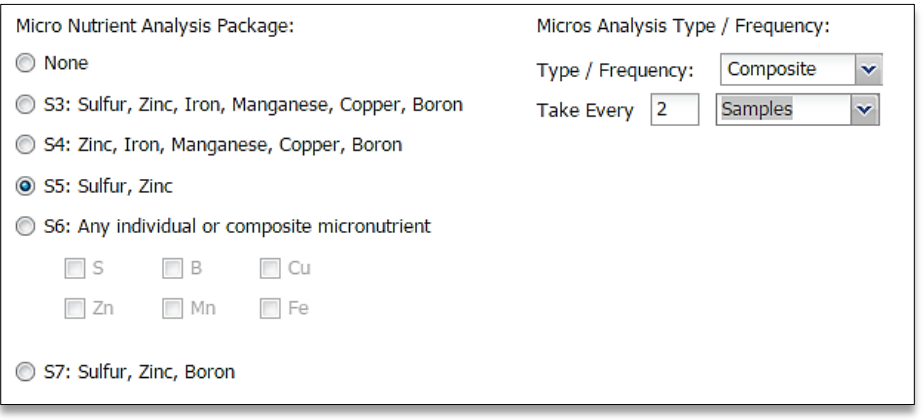

**C.** Determine the Type / Frequency of the micros. Click on the down arrow to display the options.

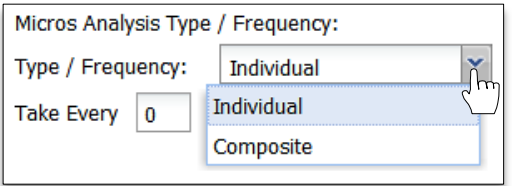

*Note:* Users have the choice between **Individual** or **Composite** samples.

- **D.** If **Individual**, the lab will be instructed to take micro readings on every sample per the numeral entered in the **Take Every** box.
	- For example: if 1 is entered, a micro reading will be taken on every sample. If 5, a micro will be taken every  $5<sup>th</sup>$  sample.

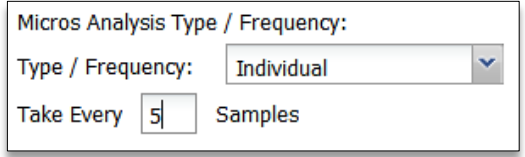

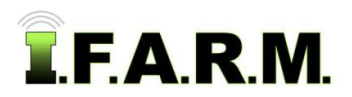

- **E.** If **Composite**, the lab will be instructed to take micro readings after combining soil, based on what is entered in the **Take Every** box.
	- For example: if 5 is entered, a micro reading will be taken from composited soil from samples 1 thru 5. If 10, a micro reading will be taken from composited soil from samples 1 thru 10.

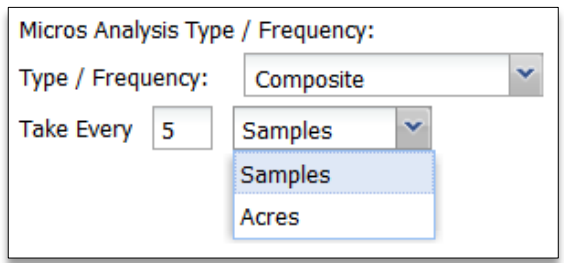

- *Note:* Composite samples by acre is an option as well.
- **5. Soybean Cyst Nematode or Corn Nematode Samples.**
	- **A.** Users have the option to include Soybean Cyst Nematode or Corn Nematode analysis as part of the standard soil test.

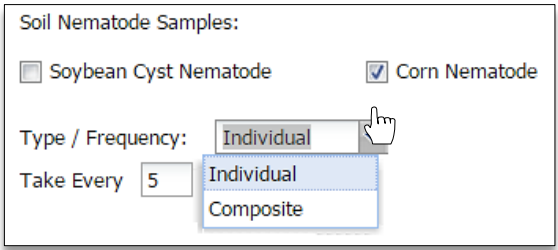

- Users can choose one or both options by selecting the associated box(es).
- Once a selection box is activated, the drop down box option will become available.
- **B.** Choose either Individual or Composite and the frequency by entering a value in the **Take Every** box.

#### **6. Soil Nitrate Samples.**

**A.** Users have the option to include Soil Nitrate PSNT and/or Ammonium analysis as part of the standard soil test.

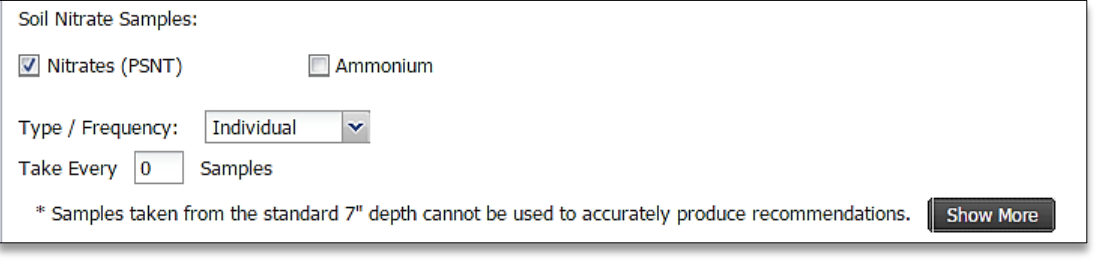

- Users can choose one or both options by selecting the associated box(es).
- Once a selection box is activated, the drop down box option will become available.

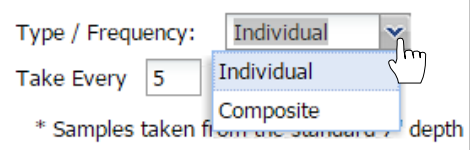

**B.** Choose either Individual or Composite and the frequency by entering a value in the **Take Every** box.

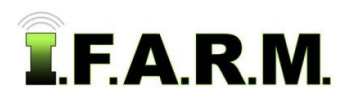

# **Help Document / Training Tutorial**

*Soil Test Target Sample Work Order continued…*

- *Note:* True nitrate samples are taken from a deeper depth (0"-12", 12"-24", 24"-36"). Whereas nitrate levels can be derived from the 7" cores pulled, recommendations should not be created from the test results.
- Click on the **Show More** button to get a more thorough explanation.

**Show More** 

- An information box will appear (right). Contact I.F.A.R.M. if you have questions.

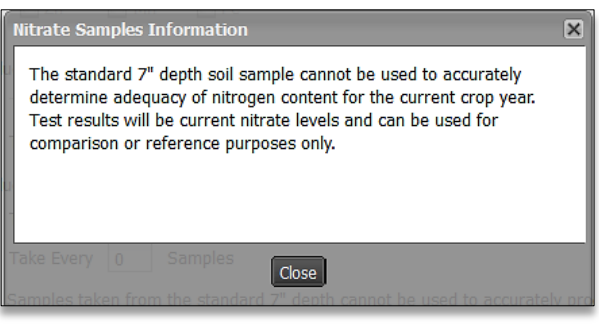

## **7. Notes / Instructions.**

**A.** Users have the option to add notes to an order. Click in the notes / instruction area and type in the needed information.

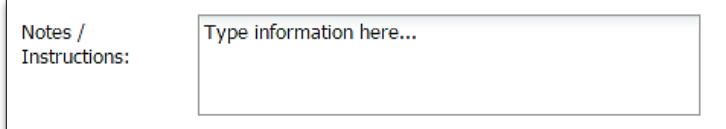

**B.** The resulting work order will show any entered text.

#### **8. Recipients.**

- **A.** Users have the means to receive email order notifications and/or send test results to any number of representatives.
	- Any users tied to the location / customer's profile will have their email address displayed.
	- Simply click on those email addresses results are to be sent.

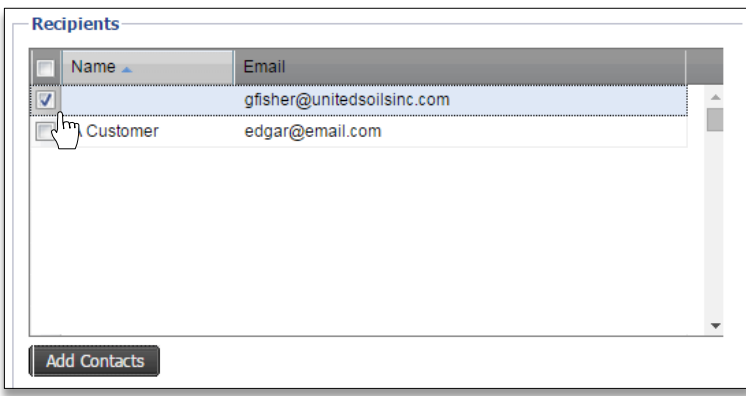

- **B.** Users can also enter new contacts by clicking on the **Add Contacts** button.
	- *Note:* Clicking New Contact multiple times will produce multiple contact entries (right).

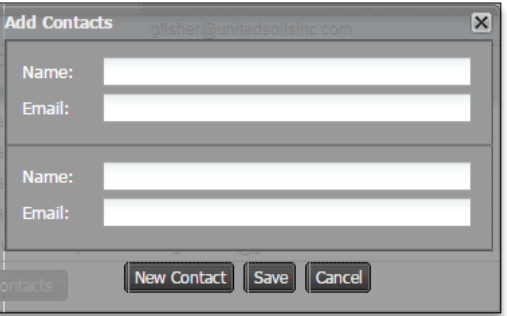

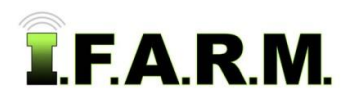

- An **Add Contacts** display will appear. Enter the **Name** and **Email** address.
- Click on **Save** to add the new contact. Note it will be highlighted in yellow.
- The new contact information will display from this point on in the recipients section.

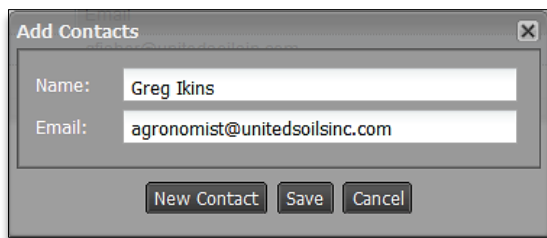

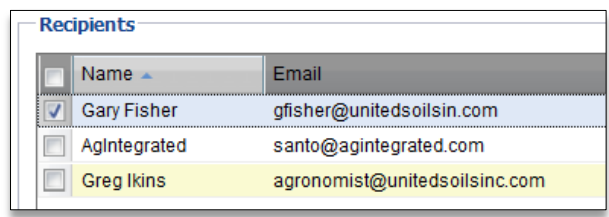

- **C.** Any manually entered contact can be edited or deleted.
	- Right click on the address and you will get an edit or delete option.
	- Clicking **Edit** will bring up the contact box to change the information.
	- **Delete** will remove the contact.

#### **9. Text Recipients.**

**A.** Users can also program in order status updates via a cell phone.

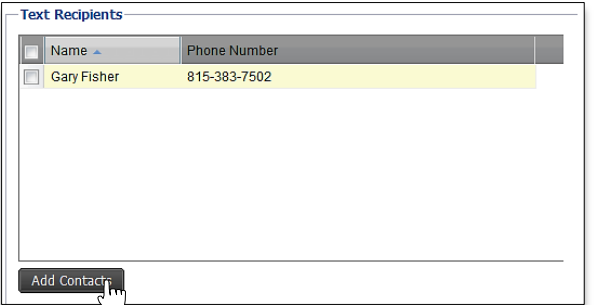

**B.** To add a contact and cell phone number, click on the **Add Contacts** button. An **Add Contacts** display will appear. Enter the **Name**, **phone number**, and use the drop down menu to choose the cell phone **service provider**.

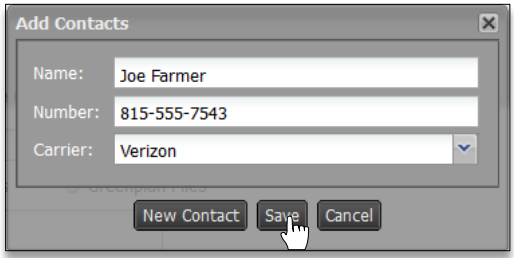

- **C.** Click on **Save** to add the new contact.
- **D.** The new contact information will display from this point on in the recipients section.

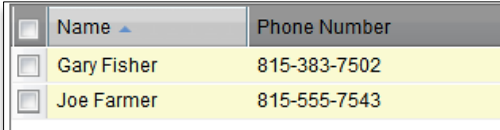

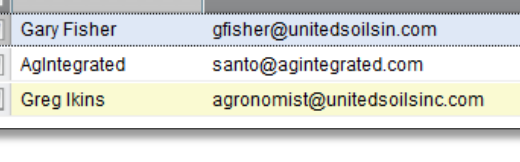

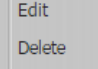

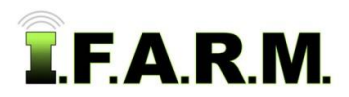

- **E.** If a contact ever needs to be removed, right click on the name. A drop down will appear give the option to **Edit** or **Delete**. Clicking **Edit** will bring back the Add Contacts interface so you can change any information for the contact.
- **F.** Clicking **Delete** will bring up a prompt to verify you want to remove the contact. Click Yes to remove the contact. It will disappear immediately.

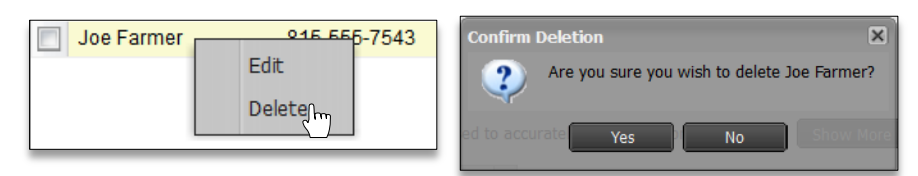

### **10. Scheduling An Order.**

- **A.** Once all order parameters are entered, **it is highly suggested you go back through and check the order**.
- **B.** If accurate, click on the **Schedule Order** button.

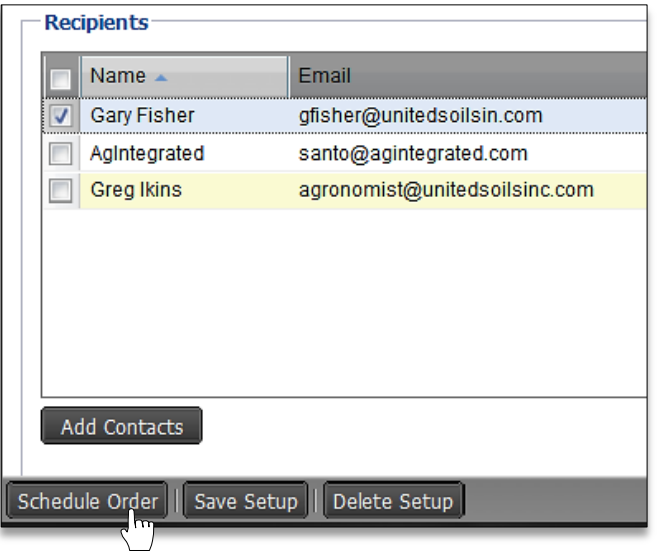

- **C.** A brief indicator will appear showing the order is being scheduled.
	- If any needed test information is missing, I.F.A.R.M. will highlight specific areas on the order form that need attention.
	- The order will not process unless all required test information is entered.
- **D.** Once finished, a confirmation message will appear stating the order was completed.

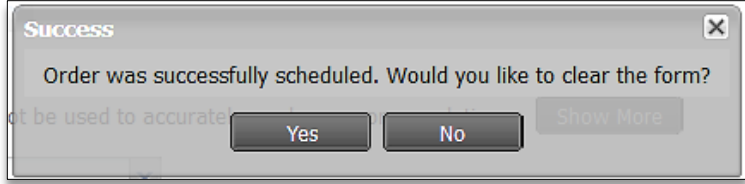

**E.** The prompt will ask you if you want to clear the form. If **Yes**, the process starts all over, with a clean form.

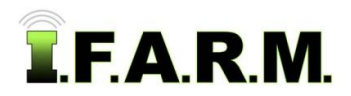

- **F.** If you want to make an identical order with a different field, click **No**.
	- All the current order parameters will remain.
	- Users can remove the existing field and pull in a different field.
	- If all tests are the same, this process can be repeated quickly, entering many fields in short order.
- **G.** If the cell phone contact was selected, a text message will appear through their text messaging.

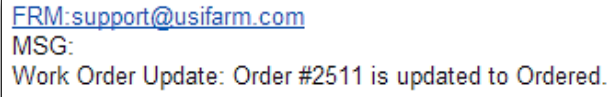

### **10. Save Setup.**

A Saved Setup is a process by which a user can save all the parameters for a given soil test order, and select that setup to populate order options (without selecting everything over and over again).

**A.** Once a particular order is fully populated, remove the Field that started the process by clicking the **Remove All** or **Remove Selected** buttons

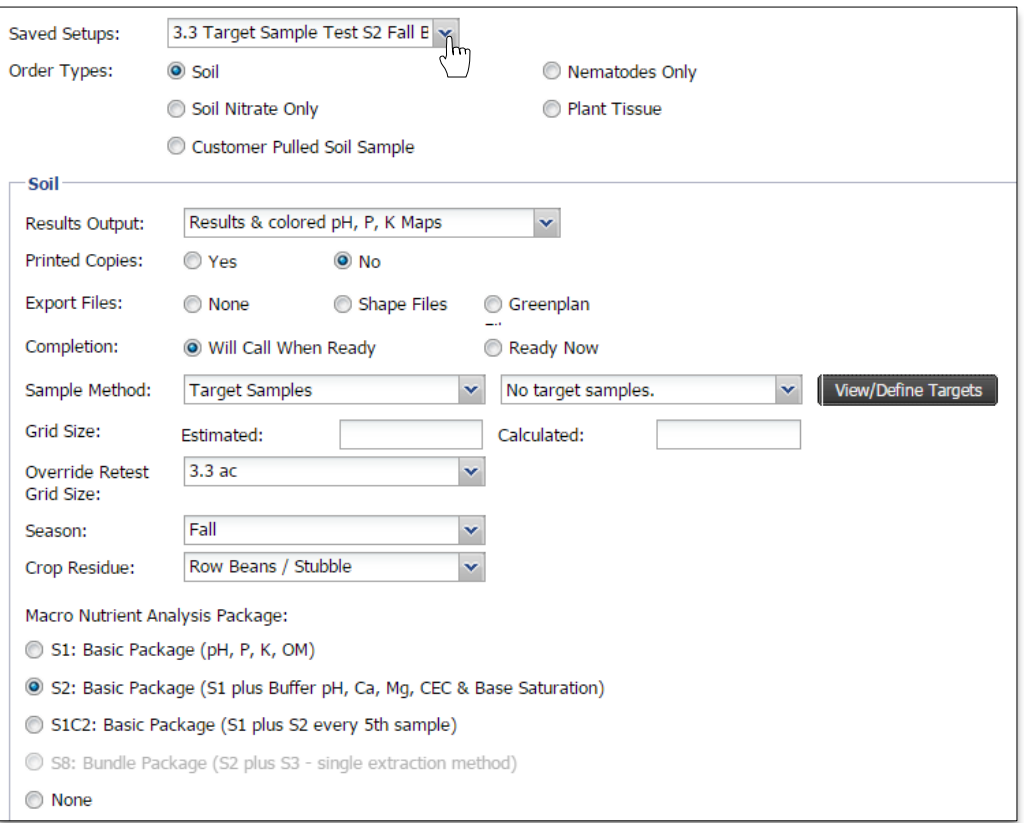

*Note:* Setups should be created for standard testing options; those that will represent most of soil tests put on order. Multiple setups can be created to reflect gridded orders, retest orders, tests with specific micro packages, tests for specific customers, specific crops, etc.

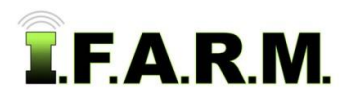

**B.** With just the test options selected, go the **Save Setup** button and select it.

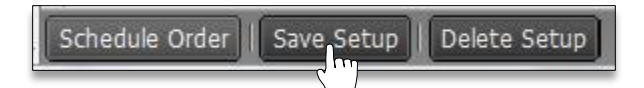

**C.** A naming prompt will appear. Enter a name for the setup. The setup name should be descriptive, so it is easily recognized and understood what it represents (i.e. Test 2 Grid 2.5 No Micros; Retest Test 1 Micros S B). Click **Ok** when finished.

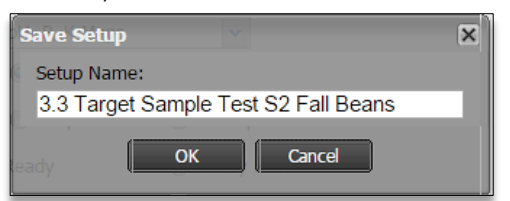

**D.** A brief status bar will display showing the setup is being saved, then an indicator will appear stating the setup has been saved (left).

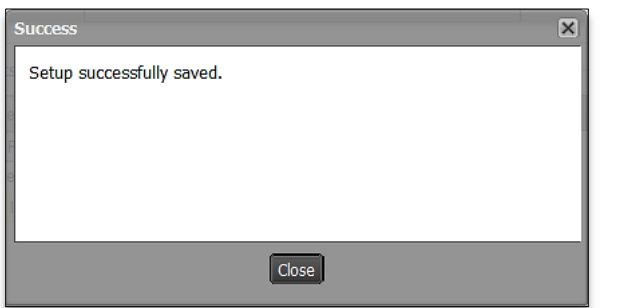

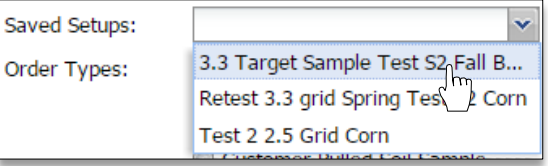

- **E.** To verify the setup is available, go to the top of the order page and click on the **Saved Setups** drop down arrow (upper right).
- **F.** The next time an order with these options is required, simply select the Saved Setup, bring in a field and click on the **Schedule Order** button.
- **G.** To **Delete** a setup, open the work order page, open a given setup, then click on the **Delete Setup** button at the bottom of the page (left). An indicator will appear to confirm the deletion of the setup (right).

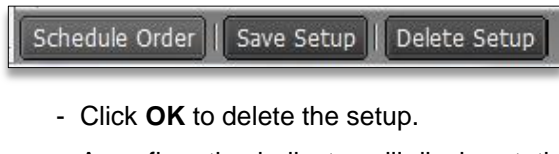

- A confirmation indicator will display stating the setup has been deleted (below).

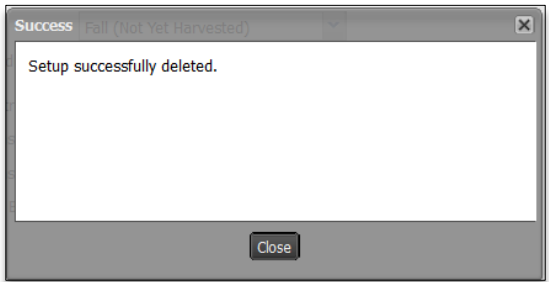

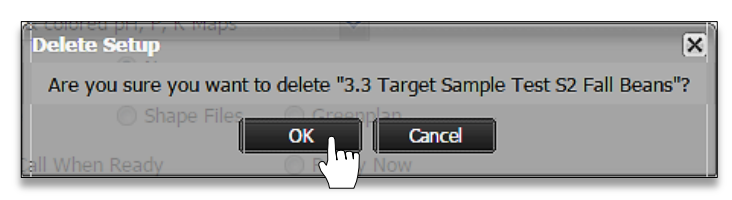

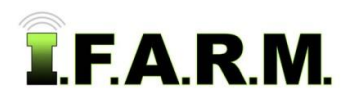

### **11. Work Order Packet.**

Users can view their work orders through the Order Manager (see Order Manager section).

**A.** A retest work order packet will display the following:

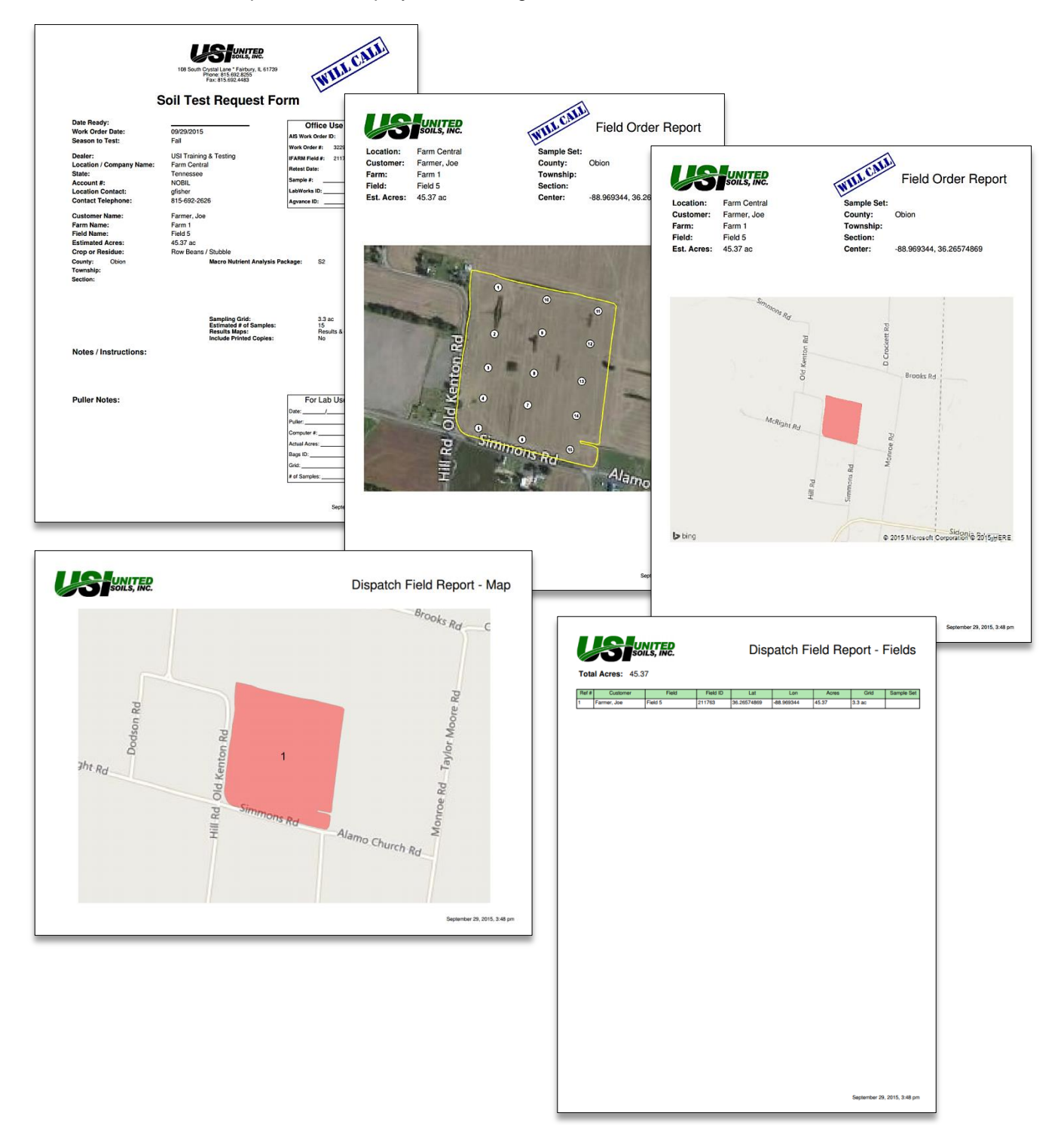